# Manual de procedimiento de formalización de matrícula

# Taca

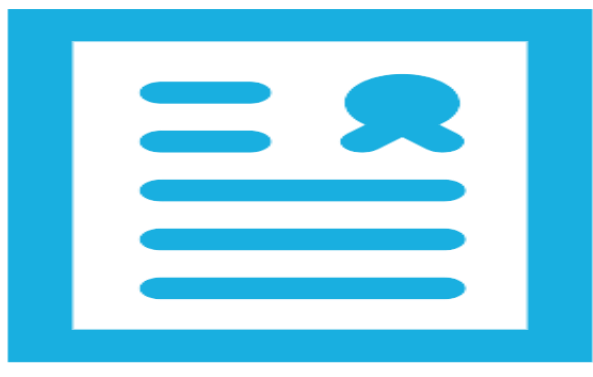

# **Itaca3 GAC**

Vídeo tutoriales

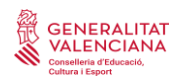

Servicio de Informática para la Gestión Educativa

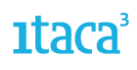

### ÍNDICE

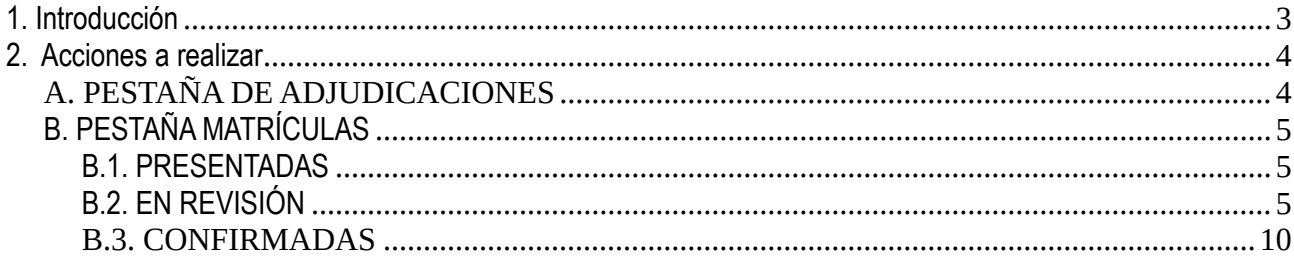

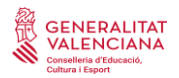

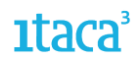

#### <span id="page-2-0"></span>1. **Introducción**

A partir del curso 21-22, se ha habilitado Itaca3 para realizar el proceso de formalización y confirmación de la matrícula para las enseñanzas de Infantil, Primaria, ESO y Bachiller. Solo será aplicable para alumnado que haya participado en el proceso de admisión presentando la solicitud desde la Secretaría Digital y que haya sido adjudicado.

Para el resto de matrículas (promoción, confirmación de adscripción, otros...) se gestionará siguiendo el procedimiento habitual. En próximos cursos se extenderá al resto de casuísticas. Hay dos opciones para acceder:

- Entrando directamente en el enlace **<https://itaca3.edu.gva.es/itaca3-gac>**
- Entrando en el escritorio **[https://acces.edu.gva.es](https://acces.edu.gva.es/)** y seleccionar el módulo *Gestión Académica.*

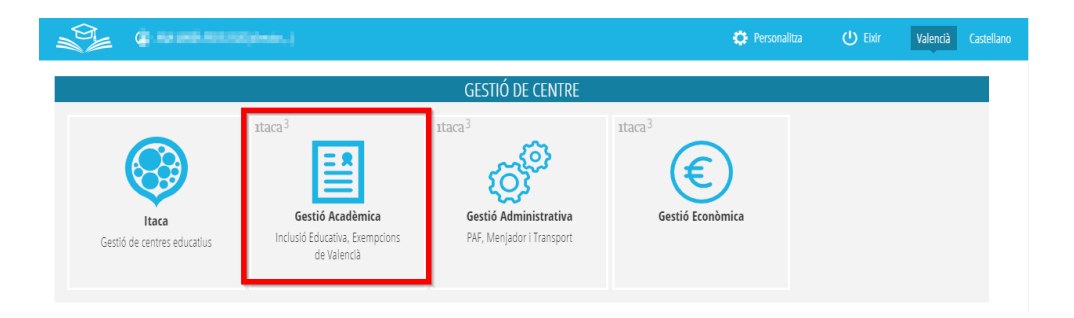

La ruta es *PROCEDIMIENTOS* > *Admisión* > *Matrícula telemática*

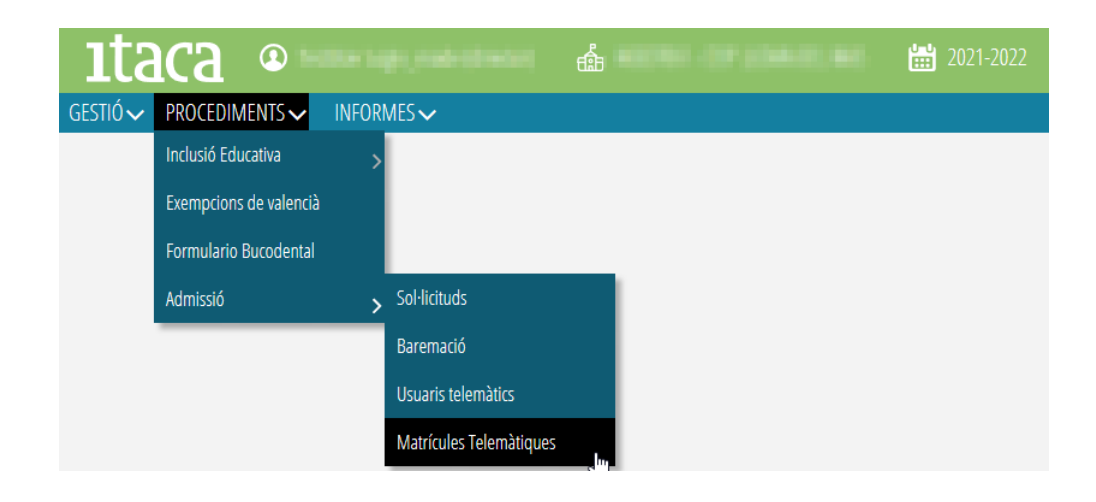

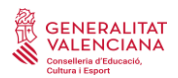

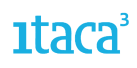

#### <span id="page-3-0"></span>**2. Acciones a realizar**

Al seleccionar la etapa, nos aparecerán dos pestañas:

#### <span id="page-3-1"></span>A. PESTAÑA DE ADJUDICACIONES

En esta pestaña aparecerán todas las solicitudes del alumnado que ha sido admitido en nuestro centro, con independencia de si ha sido admitido como centro de primera opción o siguientes. Desde esta pestaña puede:

1. Ver los datos principales del alumno/a solicitante admitido: nombre, apellidos, curso, cupo por el que ha sido admitido, etc.

2. Ver el PDF de la solicitud de admisión que presentó la persona solicitante. Para ello, deberá marcar la solicitud con el botón de la derecha del ratón. Accediendo al documento podrá obtener datos de interés como el teléfono de contacto o los centros solicitados.

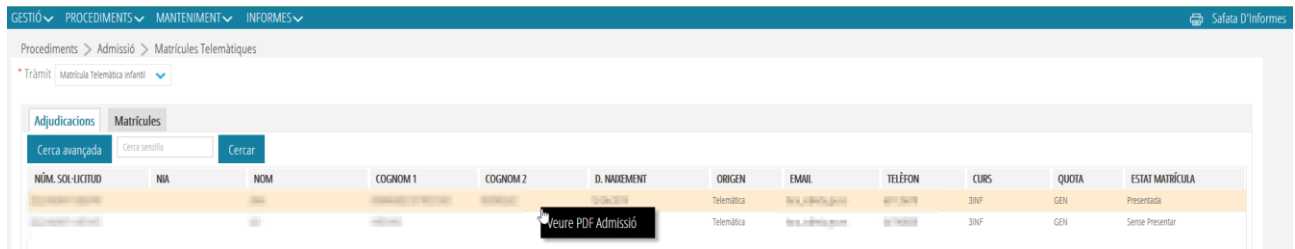

3. Estado de la matrícula. Podemos encontrar los siguientes estados:

- *Presentada*. Son las solicitudes en las que la persona solicitante ha accedido a la Secretaría Digital, ha completado el trámite de matrícula telemática y ha presentado la solicitud.
- *Sin presentar*. Son el resto de solicitudes. Incluyen las que la persona solicitante no ha entrado, o están en estado borrador, o pendiente de confirmar.
- *En revisión*. Son las solicitudes donde el centro ya ha actuado sobre ellas, cambiándolas a ese estado anterior a la confirmación.
- *Confirmadas*. Son las solicitudes que el centro ya ha validado y el alumno/a ya está matriculado en el curso 22-23.

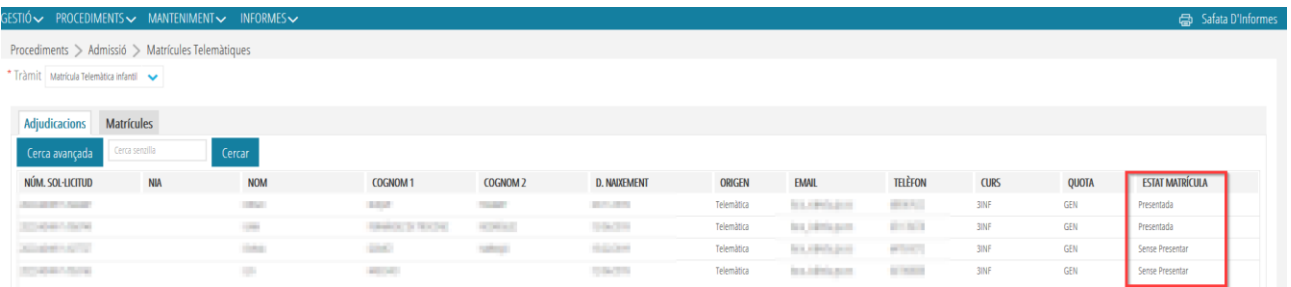

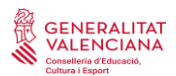

## **SENERALITAT<br>| VALENCIANA<br>©diversite activative de Servicio de Informática para la Gestión Educativa**

#### <span id="page-4-0"></span>B. PESTAÑA MATRÍCULAS

En esta pestaña se formaliza la matrícula del alumnado que ha presentado la solicitud telemáticamente desde la Secretaría Digital. Recuerde que, para poder hacerlo, la persona solicitante debe haber participado en el proceso de admisión a través de la Secretaría Digital y haber sido adjudicado en su centro. Quedan excluidas las solicitudes que fueron no admitidas, invalidadas, o creadas manualmente por el centro en el periodo de reclamaciones provisionales.

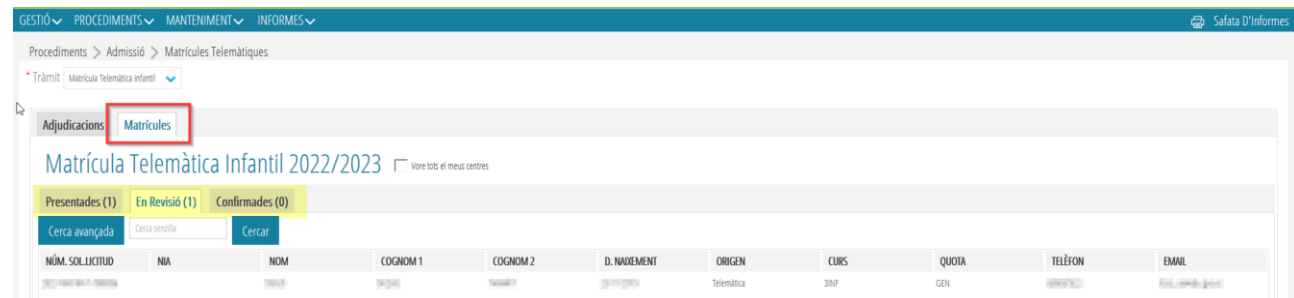

Existen tres estados o pestañas.

#### <span id="page-4-1"></span>**B.1. PRESENTADAS**

En este apartado aparecen todas las solicitudes en las que la persona solicitante ha formalizado la matrícula a través de la Secretaría Digital. Aparecen en modo lectura y visualización. En esta pestaña se pueden realizar las siguientes acciones:

a) *Ver PDF de la admisión*: Esta opción aparece en todas las pestañas y permite visualizar la solicitud realizada por la persona usuaria en la Secretaría Digital.

b) *Ver PDF de la matrícula*: Esta opción aparece en todas las pestañas y permite visualizar la formalización de la matrícula realizada por la persona usuaria en la Secretaría Digital.

c) *Revisar*: Esta opción es imprescindible si se decide tramitar y formalizar la matrícula, ya que solo se podrán confirmar las solicitudes que se pongan en estado *Revisión.*

#### <span id="page-4-2"></span>**B.2. EN REVISIÓN**

En esta pestaña están todas las **solicitudes pendientes de verificar** algún dato. Para ello, se entrará al detalle de la solicitud, y se realizarán las siguientes acciones según pestaña.

1. *Datos solicitante.* Es en esta pestaña donde se verificará al alumno/a solicitante. Pueden darse tres situaciones:

a) Que el/la alumno/a tenga NIA y lo haya grabado al realizar la solicitud. En estos casos se marcará el botón *Buscar alumno/a.*

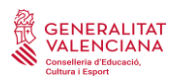

# ® GENERALITAT<br>উদ্দেশন বিদ্যালয় বিদ্যালয় বিদ্যালয় সম্পৰ্ক কৰি বিদ্যালয় কৰি বিদ্যালয় কৰি বিদ্যালয় কৰি বিদ্যালয় কৰি বিদ্য<br>বিদ্যালয় বিদ্যালয় বিদ্যালয় সম্পৰ্ক কৰি বিদ্যালয় সম্পৰ্ক কৰি বিদ্যালয় কৰি বিদ্যালয় কৰি ব

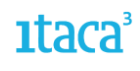

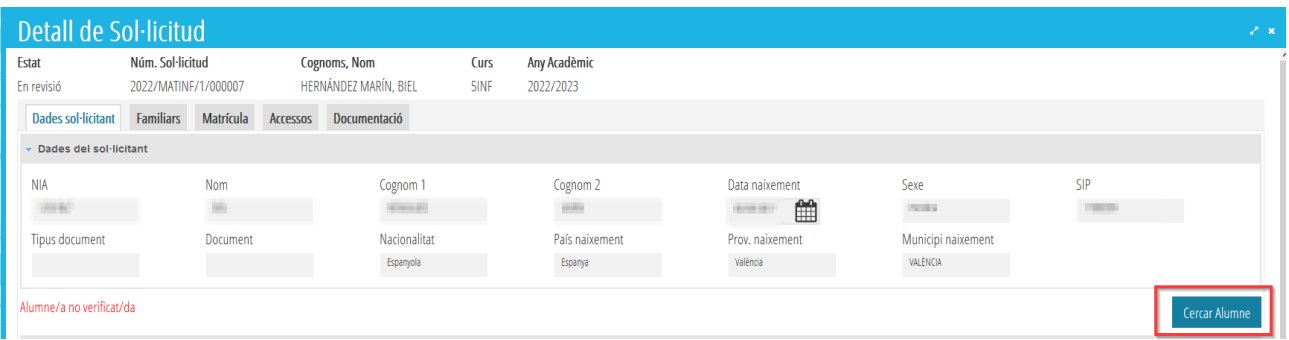

En este caso el buscador consultará siguiendo el criterio NIA y fecha de nacimiento.

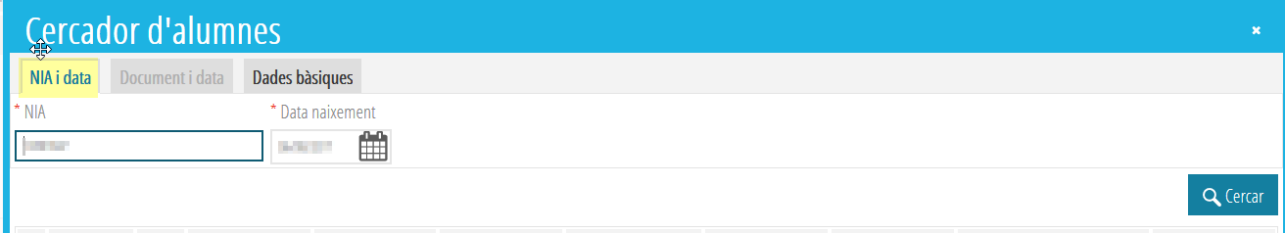

Una vez verificado, el alumno/a quedará seleccionado y se mostrarán los datos en la pestaña de datos solicitante.

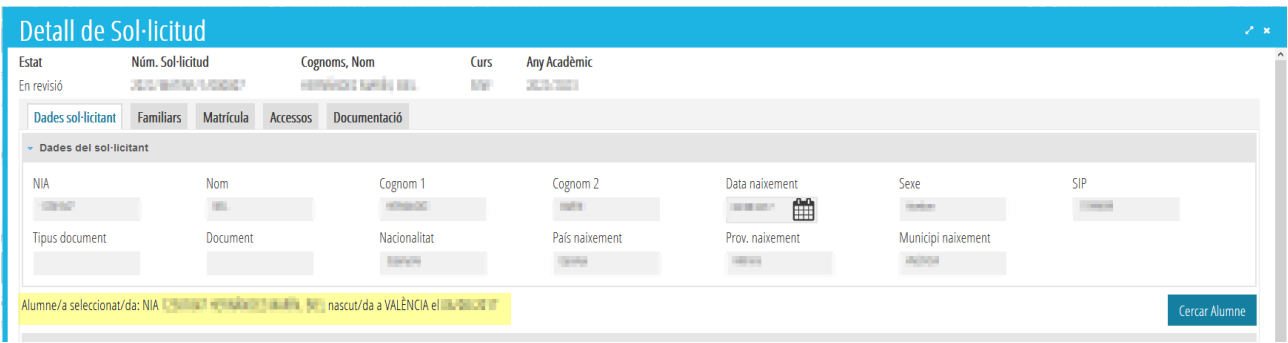

b) Que el alumno/a no tenga NIA porque se incorpora al sistema educativo. En este caso se le asignará un nuevo NIA. El procedimiento es el siguiente:

Se marcará la opción *Buscar alumno*

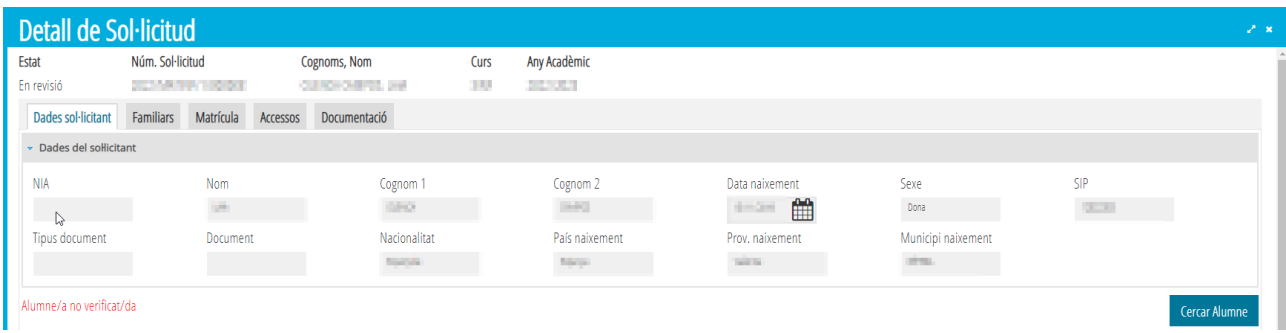

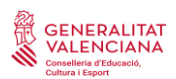

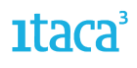

En este caso el buscador filtrará por *Datos básicos*

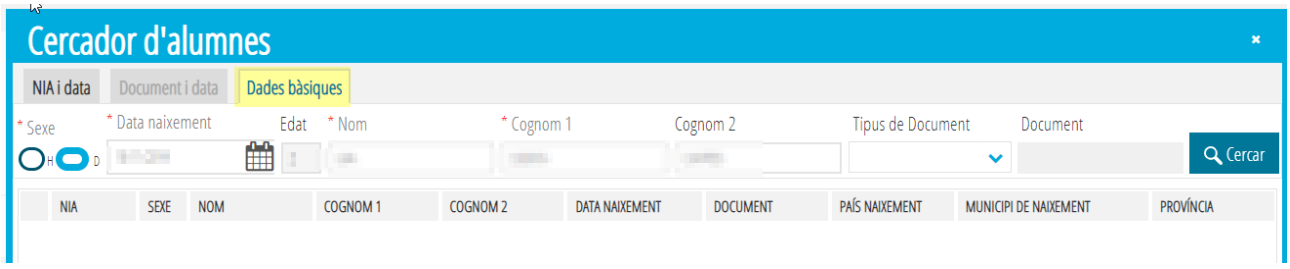

El buscador, al no localizar a ningún alumno/a con los datos introducidos, ofrecerá la opción de generar nuevo NIA.

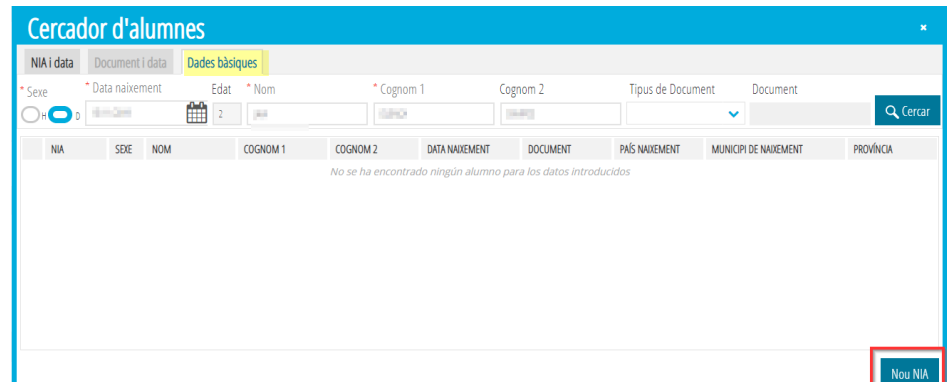

c) Que el/la alumno/a no tenga grabado el NIA, pero sea alumnado con un NIA ya creado. En este caso el buscador filtrará por Datos básicos.

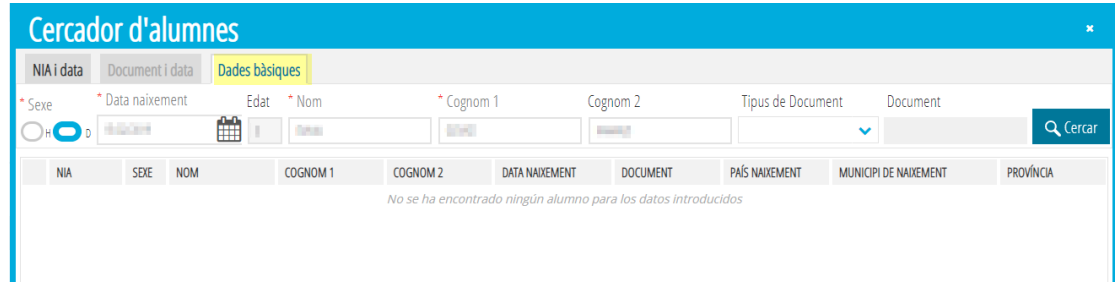

Y al realizar la búsqueda con los datos básicos, localizará al alumno/a que se deberá seleccionar.

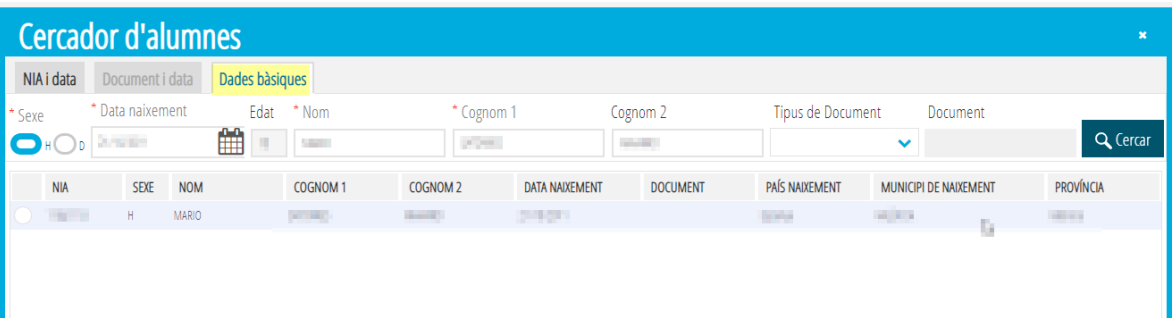

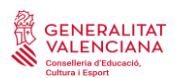

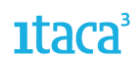

2. *Familiares.* Los datos de esta pestaña son los grabados por la persona solicitante y son solo de lectura, por lo que no se podrán añadir ni eliminar familiares. Si es necesario realizar cualquier modificación, deberá hacerse en ITACA una vez matriculado el alumno/a.

3. *Matrícula.* En el apartado de Optativas aparecerá, en la parte izquierda la selección de contenidos que ha marcado el alumno/a. En la parte de la derecha, aparecerá por defecto marcada la misma opción que ha elegido la persona solicitante, pero el centro podrá modificarla.

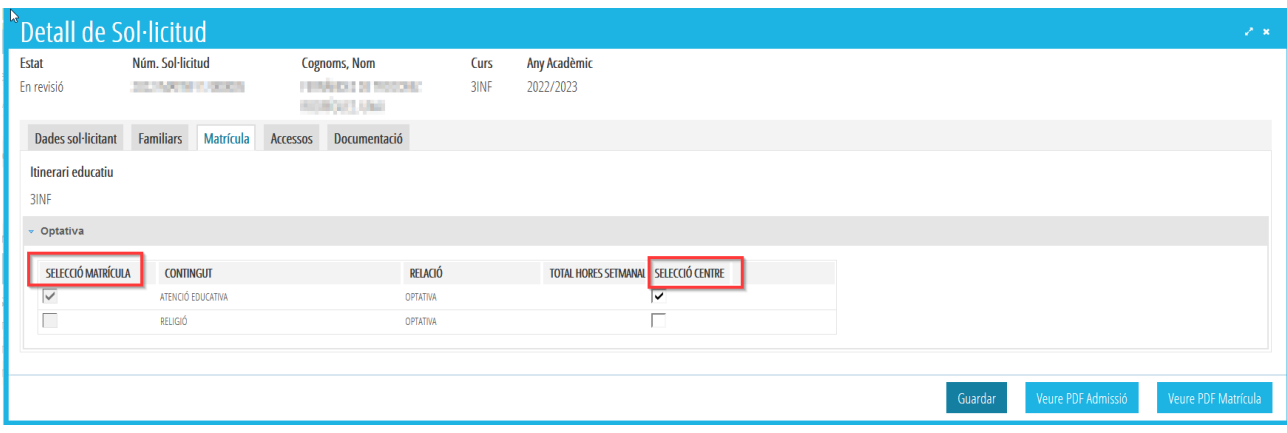

4. *Accesos.* En esta pestaña se pueden ver las autorizaciones marcadas por el usuario/a. También se pueden modificar.

5. *Documentación.* En esta pestaña se deberá descargar la documentación aportada por la familia y validarla. Se recomienda descargar también el PDF de admisión para identificar los criterios y prioridades por los que ha participado la persona solicitante y que debe justificar.

En esta pestaña se realizarán las siguientes acciones:

- Descargar la documentación aportada. Para poder visualizarla, deberá seleccionarla y marcar el botón *Ver documentación seleccionada.*

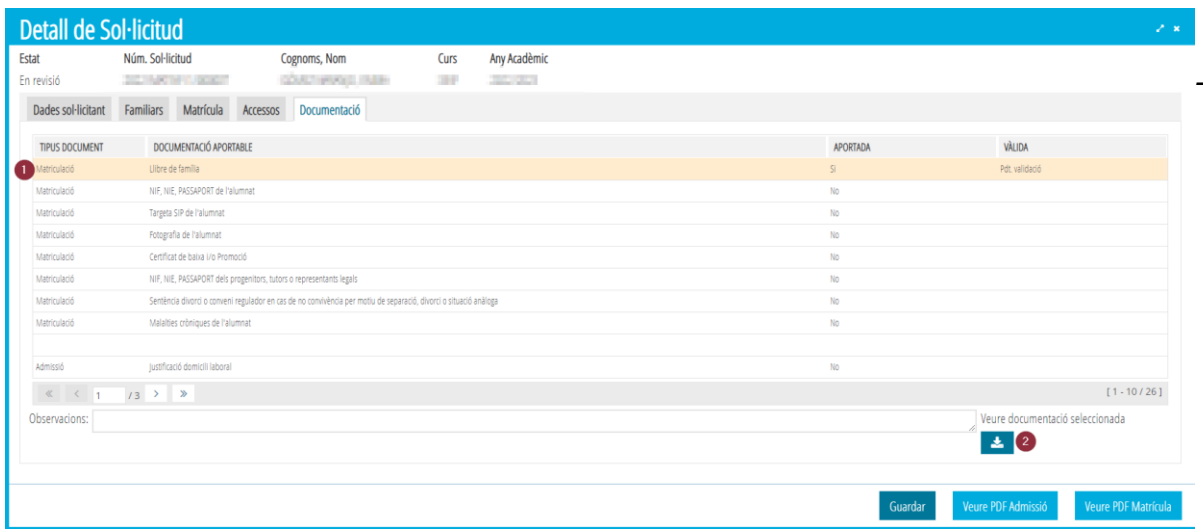

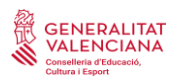

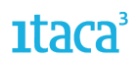

Validar el documento. Se seleccionará el documento a validar, y al pulsar con el botón derecho del ratón se habilitarán las opciones de *Válida* o *No válida*. Esta acción debe realizarse en todos los documentos para poder confirmar la matrícula.

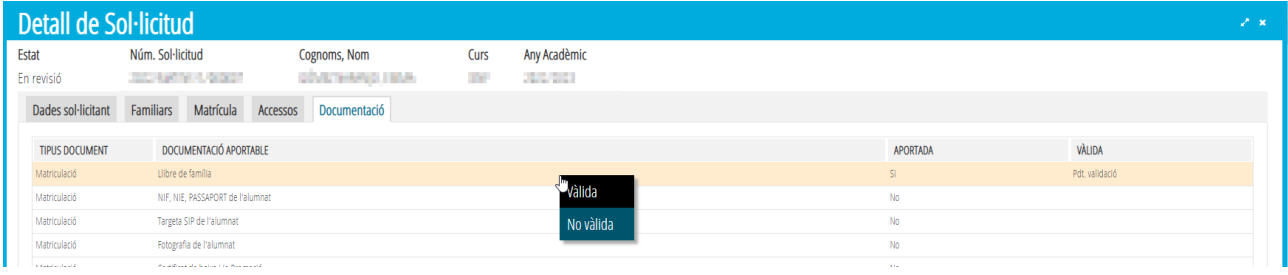

- Añadir observaciones. Este campo no es obligatorio, pero se puede utilizar para anotar cualquier información que considere relevante. Los comentarios añadidos aparecerán en el campo de observaciones de ITACA.

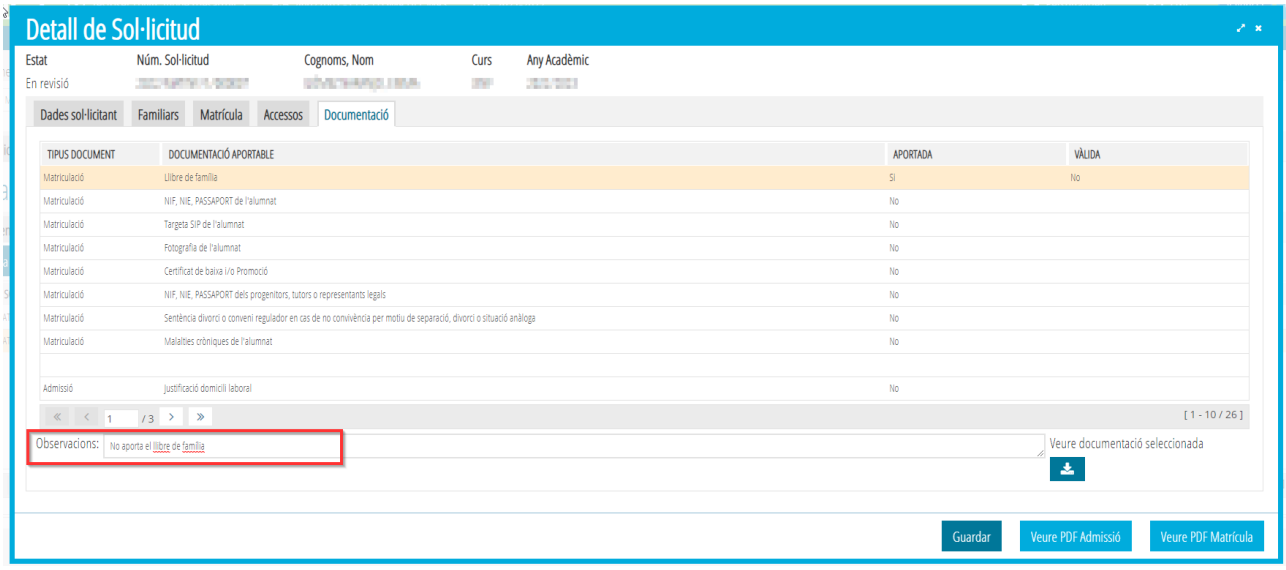

Una vez validados a Sí o No los documentos se marcará el botón *Guardar* para grabar los cambios.

Por último, desde la pantalla principal, y utilizando el botón derecho se confirmará la solicitud.

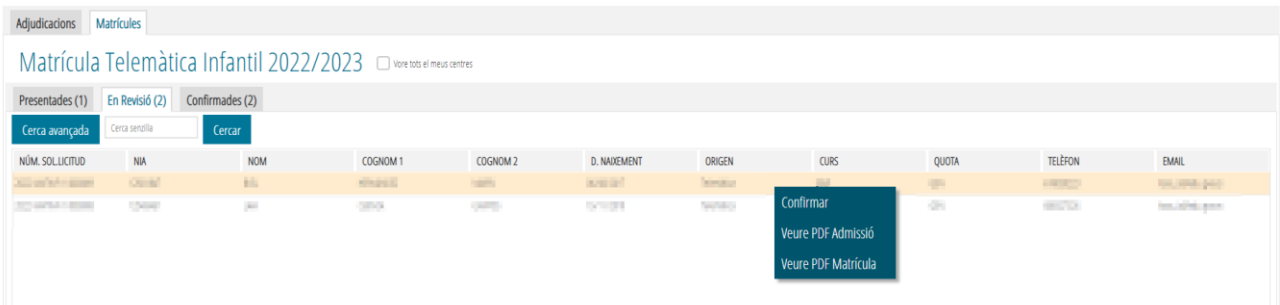

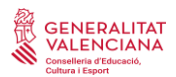

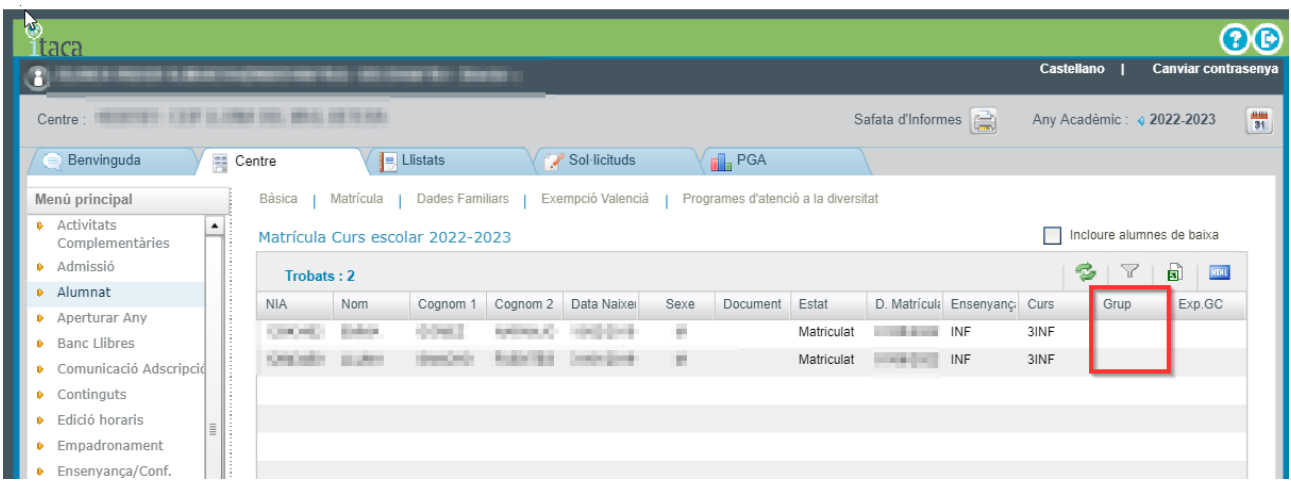

Esta acción implica la matriculación del alumno/a en el curso escolar 22-23 a falta de asignarle grupo.

#### <span id="page-9-0"></span>**B.3. CONFIRMADAS**

En esta pestaña se visualizarán todas las solicitudes que ya han sido validadas y confirmadas por el centro. Solo se podrá descargar el PDF de la solicitud de admisión y el PDF de matrícula telemática presentada por la persona solicitante.

Las solicitudes que se encuentren en este estado no se podrán modificar ni cambiar de estado. Cualquier cambio deberá realizarse en ITACA.